**SEPTEMBER 2022**

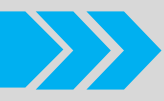

# **BUKU PANDUAN APLIKASI**

**Versi 1.0**

**SIPAKIS BANGGA**<br>Sistem Penanggulangan Keluarga Miskin Kabupaten Purbalingga

> **Dibuat Oleh: Dinas Komunikasi dan Informatika Kabupaten Purbalingga**

**Jl. Letkol Isdiman No. 17A Purbalingga, Email: dinkominfo@purbalinggakab.go.id** 

# **PANDUAN PENGGUNAAN APLIKASI SIPAKIS BANGGA**

Aplikasi **SIPAKIS BANGGA** (Sistem Penanggulangan Keluarga Miskin Kabupaten Purbalingga) merupakan aplikasi berbasis website dan *mobile android* yang digunakan untuk melakukan pengelolaan data masyarakat miskin di Kabupaten Purbalingga.

Di dalam aplikasi ini terdapat 4 level user, yaitu sebagai berikut:

- 1. Surveyor
- 2. Verifikator
- 3. Operator
- 4. Administrator PURBALINGGA

Dalam proses menentukan data keluarga miskin, memiliki alur proses seperti berikut ini:

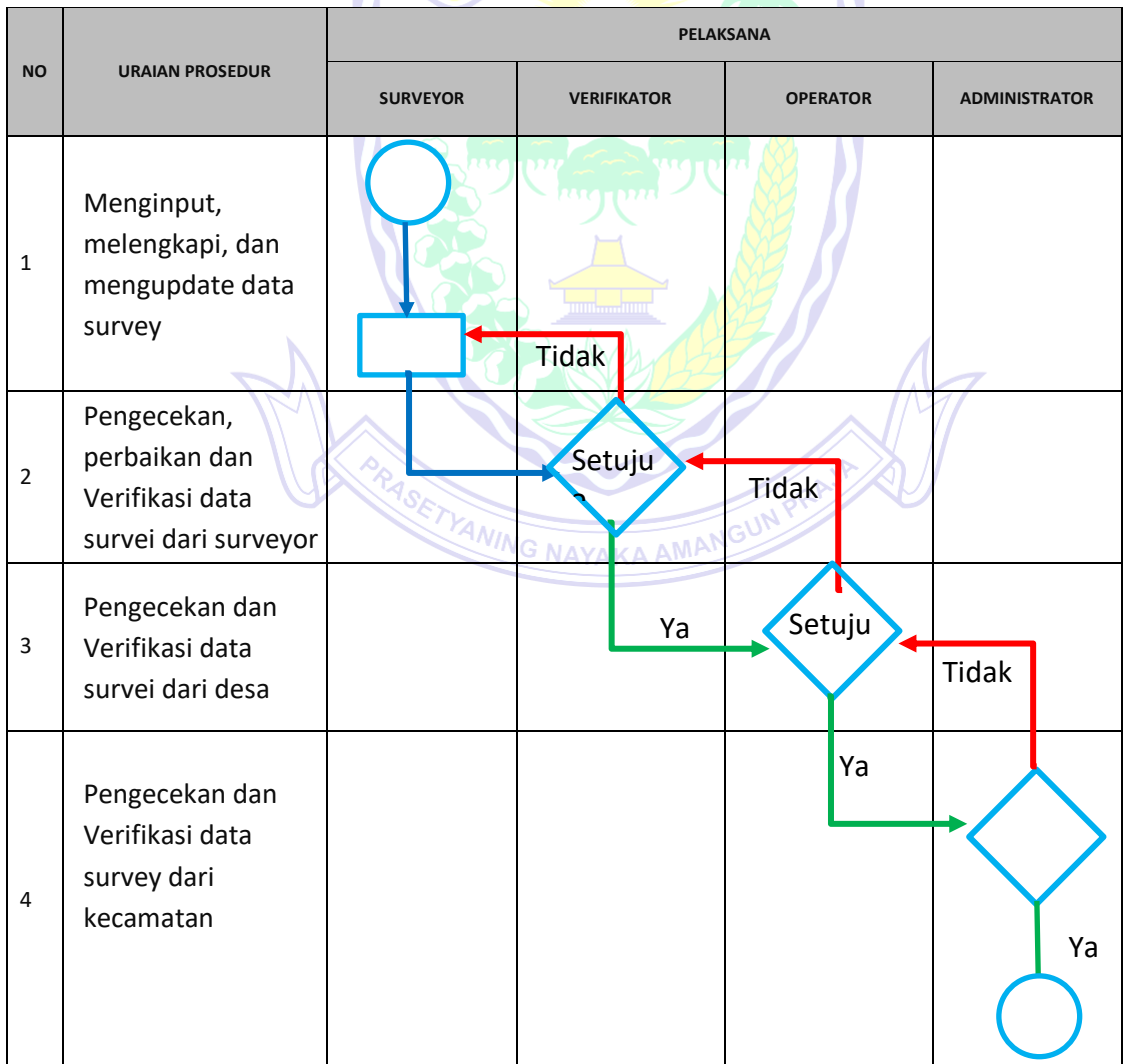

#### **A. SURVEYOR**

*Surveyor* (petugas survei) bertugas menginputkan/ mengupdate data mengenai keluarga miskin ke dalam aplikasi **SIPAKIS BANGGA**. Dalam penginputan data, disarankan menggunakan *smartphone* supaya mobilitas lebih mudah dan fleksibel, meskipun bisa juga menggunakan laptop. Berikut ini merupakan langkah-langkah dalam input data ke dalam aplikasi **SIPAKIS BANGGA**:

- 1. Masuk Aplikasi **SIPAKIS BANGGA**
	- a. Gunakan Smartphone Android dan download aplikasi di https://sipakisbangga.purbalinggakab.go.id
	- b. Install aplikasi **SIPAKIS BANGGA**
	- c. Setelah aplikasi terinstal, buka aplikasi. Saat aplikasi terbuka, masuk masuk ke **halaman awal** seperti gambar disamping.
	- d. Klik masuk aplikasi untuk memulai aplikasi.

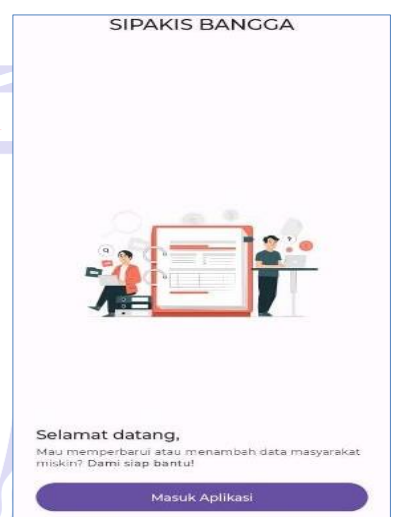

e. Selanjutnya akan tampil halaman login. Untuk login, gunakan akun surveyor yang sudah diberikan. Berikut tampilan **halaman login**:

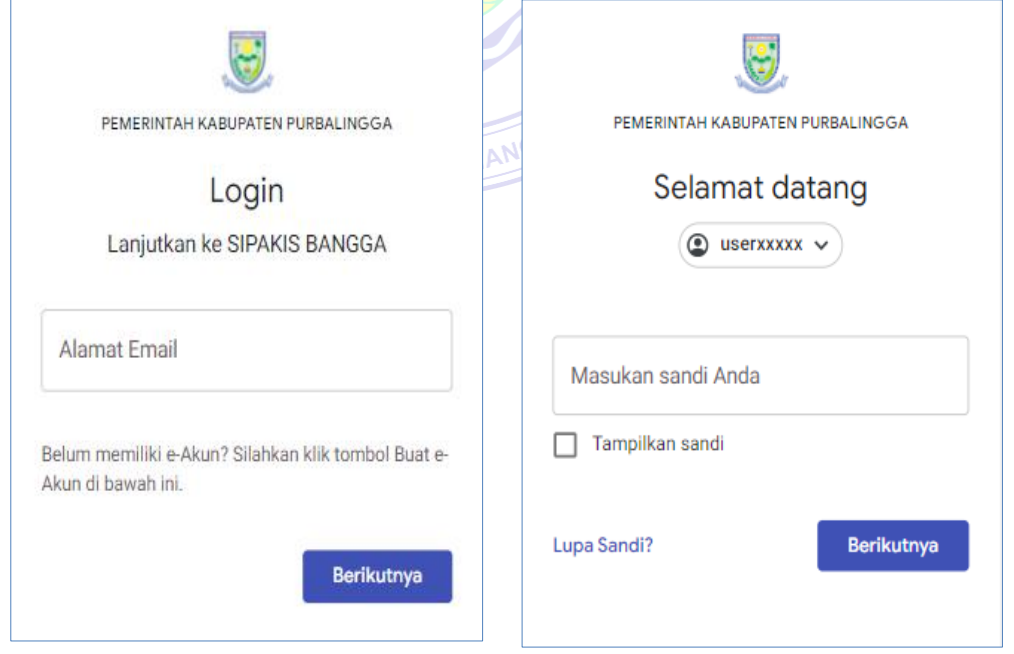

- f. Setelah login berhasil, tampil **halaman sinkronisasi data**. Tunggu proses sinkronisasi data selesai. Sinkronisasi data bertujuan menghubungkan antara data yang di *smartphone* dengan data di *server*. Dikarenakan dalam penginputan data oleh surveyor bisa dilakukan secara offline, maka saat online data otomatis akan disinkronisasikan.
- g. Setelah selesai sinkronisasi, aplikasi akan menampilkan **halaman dashboard** seperti gambar di samping.
- h. Pada Dashboard bisa dilihat terdapat menu Profil dan Status Aplikasi, berikut fungsi dari 2 menu tersebut:

3:43 PM &

Data Pribadi <sub>Nama Lengkap</sub><br>User Desa Kalikajar

Data Lokasi & Jabatan **Provinsi**<br>Jawa Tengah **Purbalingga** Kecamatan<br>KALIGONDANG Kecamatan<br>KALIKAJAR

Profil

**Profil**: di dalam menu profil terdapat menu untuk mengubah password dan tombol keluar dari aplikasi seperti gambar di bawah ini:

 $\mathbb{R}$ 

User Desa Kalikajar

Ubah Kata Sandi

 $\phi$ 

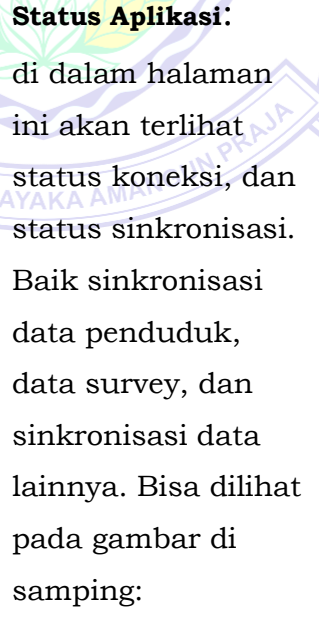

12:59 PM (6) **SIPAKIS BANGGA<sup>VI.0</sup>** Hi, User Desa Kalikajar gan Lupa Bahagia

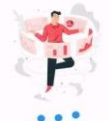

Mohon tunggu, sinkronisasi data dengan server sedang berlangsung

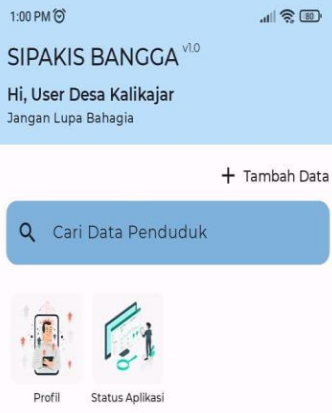

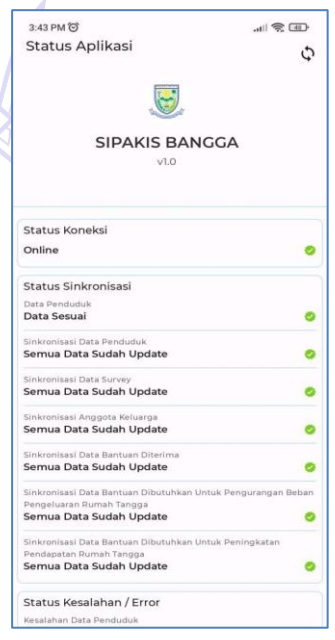

 $H = \frac{1}{2}$ 

**4**

 $\sqrt{8}$ 

 $+$  Tambah Data

- 2. Data Penduduk Miskin
	- 2.1. Tambah Data

Tambah data digunakan apabila data penduduk belum terdapat di *database* aplikasi. Berikut ini langkah-langkah dalam penambahan data:

- a. Untuk menambahkan data, pada halaman Dashboard surveyor, klik **Tambah Data** seperti gamb disamping.
- b. Selanjutnya akan muncul **Formulir IIII Tambah Www.Data Penduduk** seperti gambar disamping. Data yang perlu dilengkapi dalam formulir tersebut yaitu NIK, Nomor KK, Nama Kepala Rumah Tangga, Jumlah Anggota Rumah Tangga, Jumlah Keluarga, Alamat, Tanggal Lahir dan Pendidikan.
- c. Lengkapi formulir tersebut
- d. Setelah selesai **klik simpan**
- 2.2. Edit/ Update Data
	- a. Langkah awal untuk edit data adalah dengan mencari terlebih dahulu data penduduk dengan menggunakan kata kunci NIK atau NAMA seperti gambar di samping. Sebagai contoh dengan kata kunci "*hermawan*".

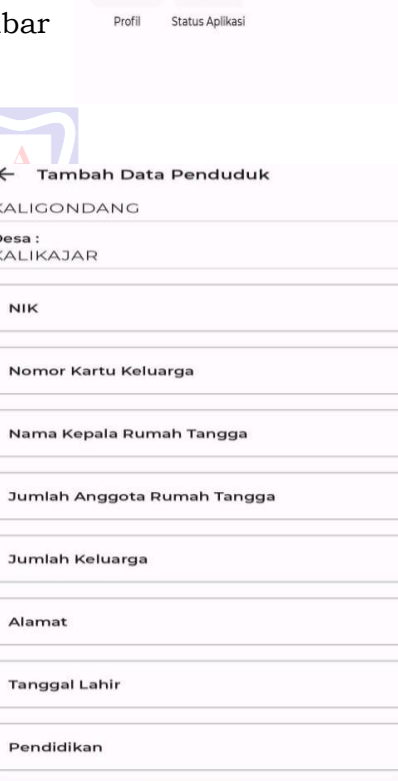

 $1:00$  PM $\otimes$ 

SIPAKIS BANGGA<sup>VIO</sup> Hi, User Desa Kalikajar Jangan Lupa Bahagia

Q Cari Data Penduduk

 $\blacksquare$ 

 $\leftarrow$  $\overline{\mathscr{C}}$  $\frac{De}{K}$ 

 $\overline{1}$ 

 $\overline{1}$ 

ś

 $\overline{1}$ 

#### Cari Data Penduduk Q hermawan

Muhammad Hermawan **NIK** 33040408077777771 Kecamatan Desa KALIGONDANG KALIKAJAR Alamat DUSUN ABC RT 01 RW 03

#### **YULI HERMAWAN NIK** 3303040507820001 Kecamatan Desa KALIGONDANG KALIKAJAR Alamat

DUSUN 04, RW 07, RT 01

**https://sipakisbangga.purbalinggakab.go.id DINKOMINFOPBG Jl. Lektol Isdiman No. 17A**

- b. Setelah data ditemukan, pilih data tersebut sehingga menampilkan halaman detail penduduk seperti gambar di samping. Untuk mengeditnya, klik **Edit Data Penduduk**.
- c. Ubah data sesuai kebutuhan lalu klik Update.
- 3. Data Anggota Keluarga

1:56 PM ◎

← Detail Penduduk

Untuk mengolah data anggota keluarga, langkah awalnya adalah masuk ke dalam detail penduduk terlebih dahulu. Berikut caranya:

● Pada halaman awal, lakukan **pencarian** menggunakan kata kunci NIK atau NAMA. Pada gambar disamping dapat dilihat contoh pencarian menggunakan kata kunci "hermawan".

إن 11

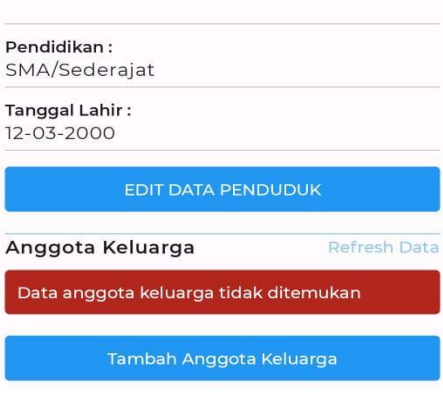

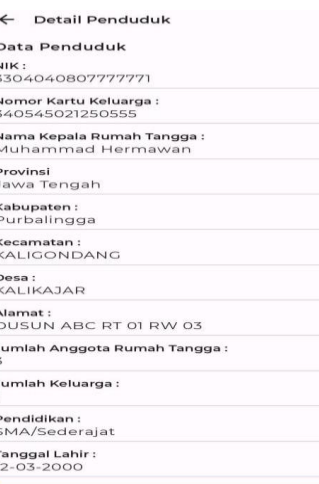

Cari Data Penduduk Q hermawan

**Muhammad Hermawan NIK** 3304040807777771 Kecamatan Desa KALIGONDANG KALIKAJAR Alamat DUSUN ABC RT 01 RW 03

**YULI HERMAWAN NIK** 3303040507820001 Kecamatan Desa KALIGONDANG KALIKAJAR Alamat DUSUN 04, RW 07, RT 01

Setelah data ditemukan, pilih data sehingga muncul halaman detail penduduk.

• Scroll ke bawah untuk menemukan **Data Anggota Keluarga** serperti gambar di samping

Setelah data anggota keluarga

tampil, surveyor bisa mengolah data tersebut sesuai kebutuhan. Berikut ini tindakan yang dilakukan surveyor untuk mengolah data anggota keluarga:

- 3.1. Tambah Data Anggota Keluarga
	- a. Pada bagian Anggota Keluarga, Klik Tambah Anggota Keluarga

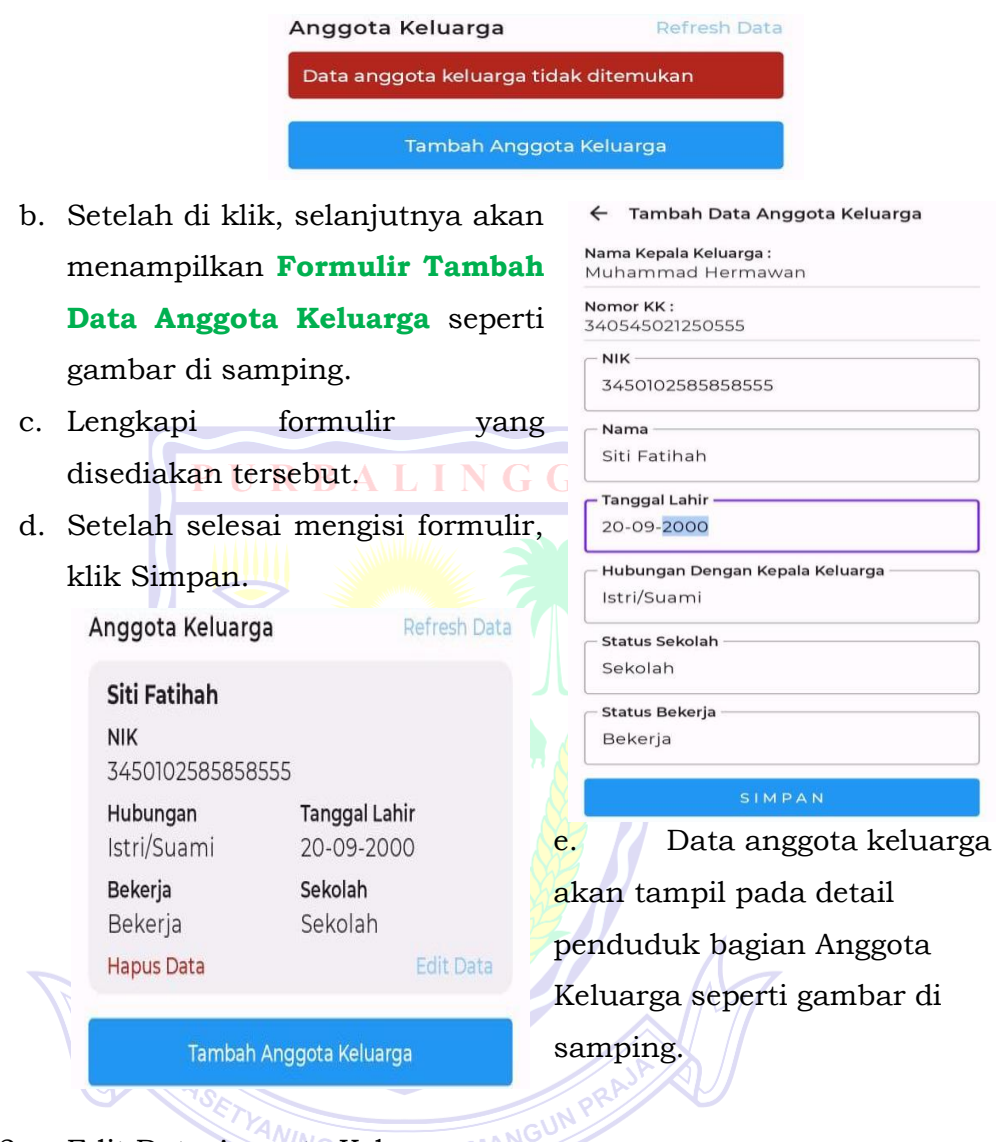

- 3.2. Edit Data Anggota Keluarga
	- a. Pada halaman detail penduduk bagian Anggota Keluarga, tentukan anggota keluarga yang akan diedit.
	- b. Setelah itu klik edit data pada bagian kanan seperti gambar di samping.
	- c. Edit data sesuai kebutuhan, setelah itu klik simpan.

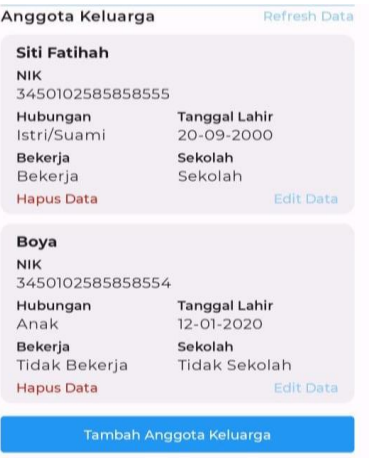

**7**

全<br>全文

- 3.3. Hapus Data Anggota Keluarga
	- 1. Pada halaman detail penduduk bagian Anggota Keluarga, tentukan anggota keluarga yang akan dihapus.
	- 2. Setelah itu klik **Hapus Data** pada bagian kiri.

URBALINGGA

3. Setelah itu akan muncul jendela **popup konfimasi hapus data** seperti gambar di samping.

Konfirmasi Apakah yakin ingin menghapus data keluarga?

Tidak

Ya

- 4. Klik "YA" untuk mengkonfirmasi.
- 4. Data Survei

Selain mengolah data anggota keluarga, surveyor juga mengolah data survei. Langkah awalnya sama seperti dalam pengolahan data anggota keluarga, yaitu dengan membuka detail penduduk. Berikut caranya:

Pada halaman awal, lakukan pencarian menggunakan kata kunci NIK atau NAMA seperti gambar di samping.

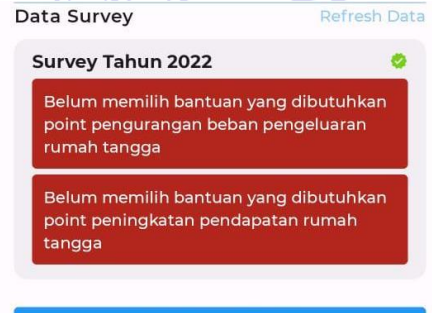

TAMBAH SURVEY

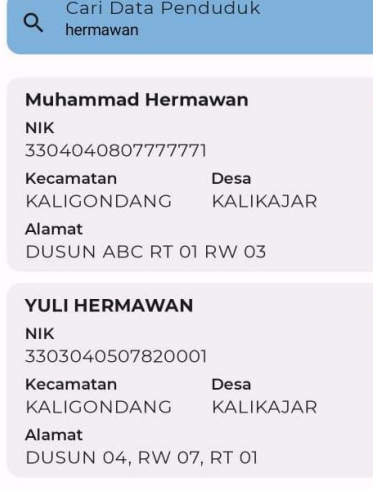

Cari Data Penduduk

Setelah data ditemukan, klik data tersebut sehingga muncul halaman detail penduduk

Scroll ke bawah untuk menemukan Data Survei seperti gambar di samping.

Setelah data survei tampil, surveyor bisa mengolah data tersebut sesuai kebutuhan. Berikut ini tindakan yang dilakukan surveyor untuk mengolah data survei:

#### 4.1. Tambah Data Survei

- a. Pada halaman detail penduduk bagian Data Survey, Klik tambah Survey. Perhatikan gambar di samping:
	- ← Konfirmasi Survey Penduduk

#### NIK: 3304040807777771

Nama Kepala Rumah Tangga: Muhammad Hermawan

#### Alamat:

DUSUN ABC RT 01 RW 03 Desa KALIKAJAR Kecamatan KALIGONDANG Purbalingga - Jawa Tengah

Tahun Survey: 2023

Jumlah anggota rumah tangga yang bekerja (termasuk KK): 1-2 orang

4.1.1. Tambah Data Bantuan

Setelah Data Survei ditambahkan, surveyor perlu melengkapi beberapa data bantuan seperti gambar di samping. Langkah-langkahnya sebagai berikut:

- a. Pada bagian Data Survei, klik data survei yang diinginkan
- b. Selanjutnya akan tampil halaman detail survei. *Scroll* ke bagian bantuan seperti gambar di samping.

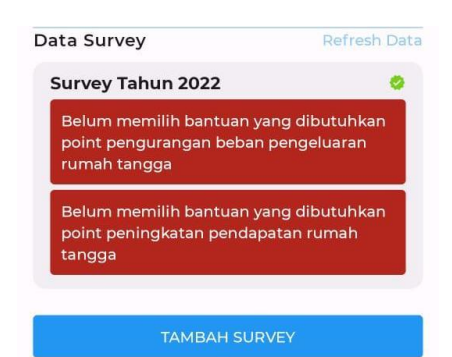

b. Selanjutnya akan tampil formulir tambah data survei serperti gambar di samping.

c. Tombol Konfirmasi Survey akan muncul setelah formulir diisi lengkap.

d. Klik untuk menyimpan.

Bantuan yang pernah diterima

Data bantuan yang pernah diterima belum ada

Tambah Bantuan Yang Pernah Diterima

Bantuan yang dibutuhkan Pengurangan beban pengeluaran rumah tangga

Data bantuan yang dibutuhkan untuk pengurangan beban pengeluaran rumah tangga belum ada

Tambah Bantuan Yang Dibutuhkan

Bantuan yang dibutuhkan Peningkatan pendapatan rumah tangga

Data bantuan yang dibutuhkan untuk peningkatan pendapatan rumah tangga belum ada

Tambah Bantuan Yang Dibutuhkan c. Untuk menambahkan bantuan, klik pada tombol Tambah Bantuan

d. Selanjutnya akan tampil formulir bantuan seperti gambar di bawah ini:

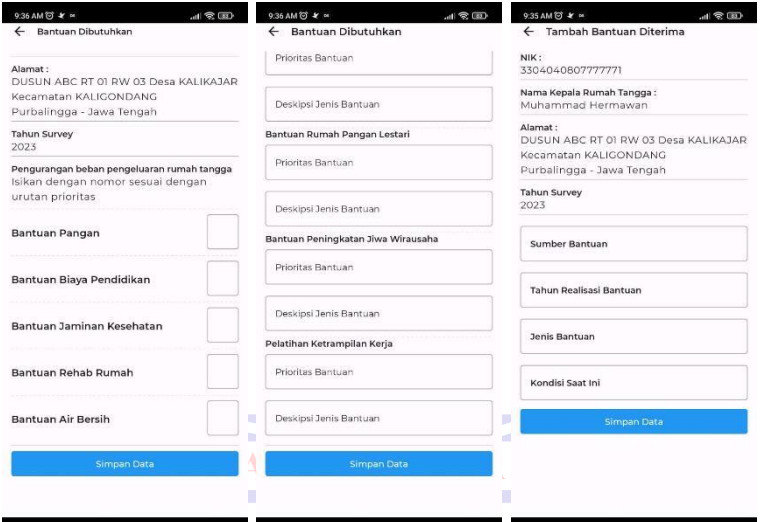

- e. Lengkapi formulir tersebut.
- f. Selanjutnya klik tombol Simpan Data
- 4.2. Edit Data Survei

Edit Data Survei dapat dilakukan oleh surveyor selama data survei belum diverifikasi oleh Kepala Desa. Apabila sudah diverifikasi, edit data survei tidak dapat dilakukan. Berikut langkahlangkah dalam edit data survei:

- a. Pada bagian Data Survei, klik data survei yang diinginkan KA AMA
- b. Setelah itu akan muncul **halaman detail survei**.
- c. Scroll ke bagian bawah sampai menemukan tombol **Edit Survey** seperti gambar di samping.

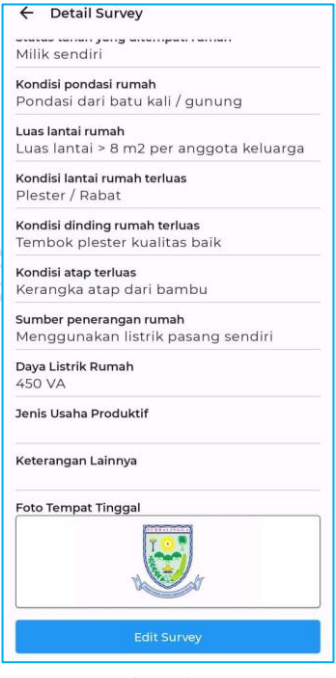

d. Setelah itu akan tampil halaman Edit Survey. Edit data survei sesuai kebutuhan lalu klik tombol **Konfirmasi Survey** untuk menyimpan.

Selain untuk mengedit data survei, di halaman detail survey ini surveyor juga bisa mengolah data bantuan. Berikut langkahlangkahnya:

### 4.2.1. Edit Data Bantuan

- a. Pada halaman detail survey, scroll ke bagian Bantuan seperti gambar di samping.
- b. Tentukan item bantuan yang akan diedit.
- c. Klik **Edit Data** disebelah kanan item bantuan
- d. Ubah data sesuai kebutuhan
- e. Klik **Simpan Data**.

#### 4.2.2. Hapus Data Bantuan

a. Pada halaman detail survey, scroll ke bagian bantuan seperti gambar di bawah, Klik **Hapus Data**.

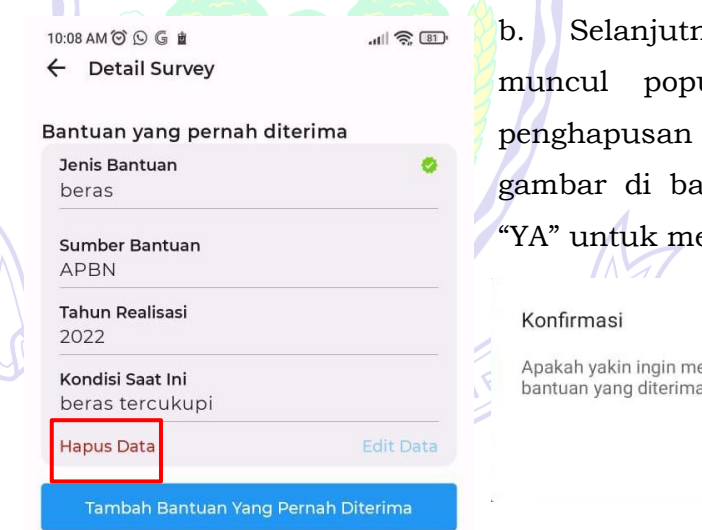

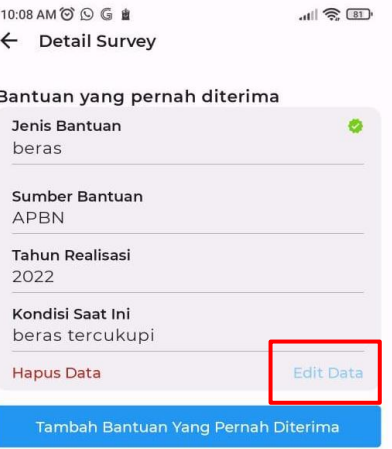

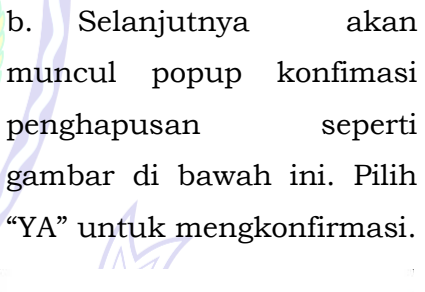

enghapus data

**Tidak** Ya

**https://sipakisbangga.purbalinggakab.go.id DINKOMINFOPBG Jl. Lektol Isdiman No. 17A**

#### **B. VERIFIKATOR**

Verifikator bertugas mengecek dan memverifikasi data survei yang telah diinput oleh surveyor ke dalam aplikasi SIPAKIS BANGGA. Verifikator dalam hal ini adalah Kepala Desa.

Dalam memverifikasi data penduduk miskin, berikut langkah-langkah yang dilakukan oleh verifikator:

- 1. Masuk Aplikasi **SIPAKIS BANGGA**
	- a. Akses aplikasi **SIPAKIS BANGGA** berbasis website melalui URL [https://sipakisbangga.purbalinggakab.go.id](https://sipakisbangga.purbalinggakab.go.id/)
	- b. Pada halaman awal, klik masuk aplikasi

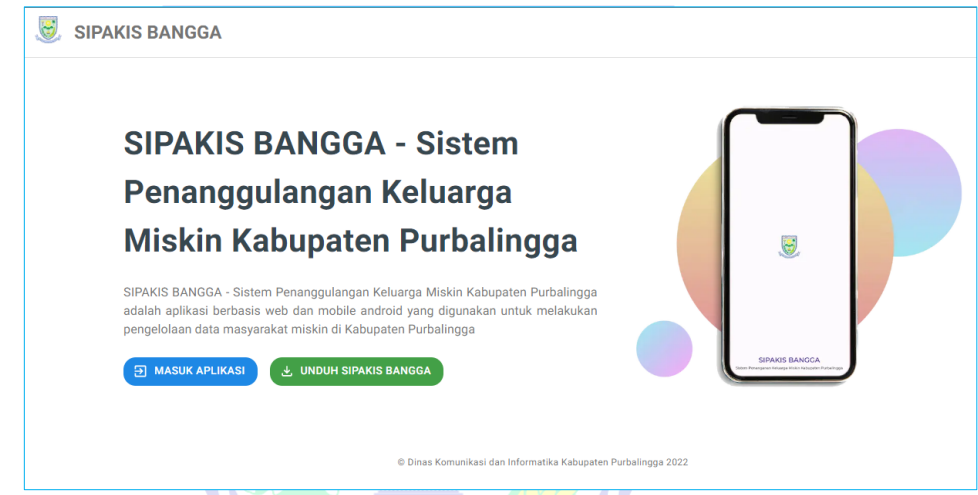

c. Selanjutnya login menggunakan akun verifikator yang diberikan

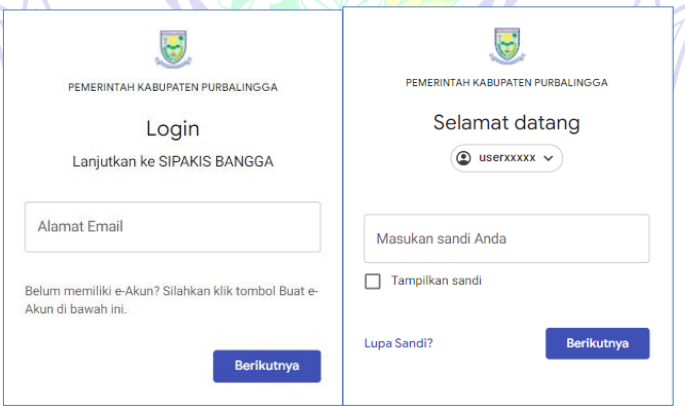

- d. Setelah berhasil login, akan masuk ke halaman dashboard.
- 2. Menu Dashboard

Setelah login berhasil, halaman awal yang akan muncul adalah halaman menu *dashboard* **SIPAKIS BANGGA** seperti di bawah ini:

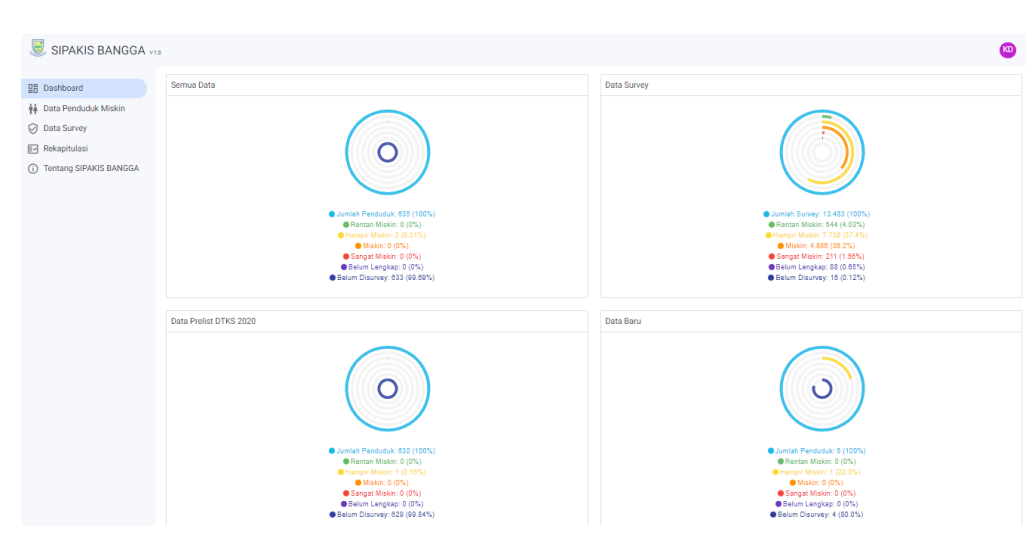

Pada halaman ini menampilkan data grafis berupa semua data, data survey, data prelist, data baru dan informasi lainnya.

Selain menu *dashboard*, pada gambar di atas dapat dilihat terdapat menu-menu sebagai berikut:

- a) Data Penduduk Miskin
- b) Data Survey
- c) Rekapitulasi
- d) Tentang SIPAKIS BANGGA

## 3. Menu Data Penduduk Miskin

Untuk melakukan pengecekan Data Penduduk Miskin, langkahlangkahnya adalah sebagai berikut:

a. Setelah masuk ke aplikasi, klik menu **Data Penduduk Miskin** Dalam menu tersebut akan menampilkan data penduduk yang merupakan warga dari desa bersangkutan. Berikut tampilannya:

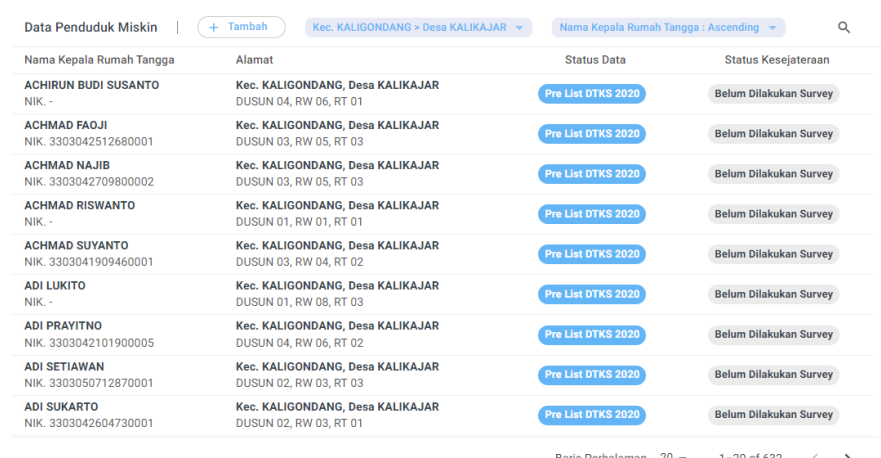

Pada bagian atas, terdapat fitur filter untuk memudahkan user. Untuk menampilkan filter tersebut, klik Kec. KALIGONDANG > Desa KALIKAJAR  $\blacktriangleright$ pada bagian atas. Berikut tampilannya opsi filter:

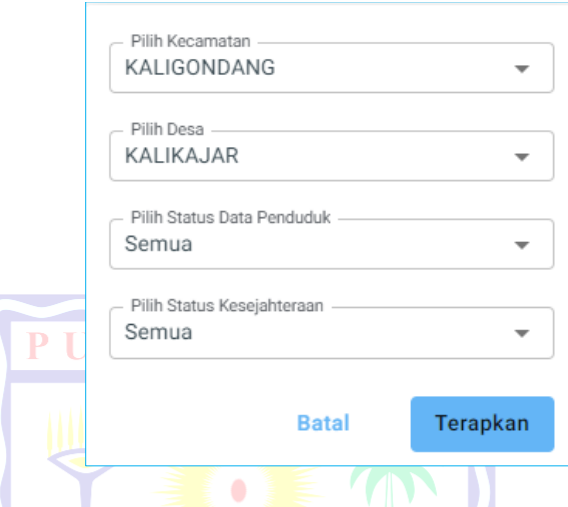

b. Selanjutnya untuk pengecekan data (data keluarga yang sudah dilakukan survei), pilih dari list data tersebut atau lakukan pencarian menggunakan kata kunci NIK atau NAMA. Setelah ditemukan, klik data tersebut.

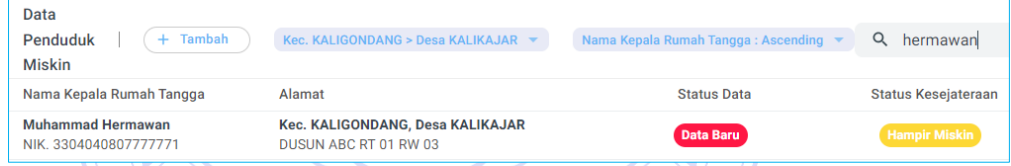

c. Setelah itu akan muncul detail data penduduk yang meliputi data penduduk, data anggota keluarga dan data survei. verifikator bertugas mengecek, mengupdate dan memperbaiki data apabila ada kesalahan atau kekurangan.

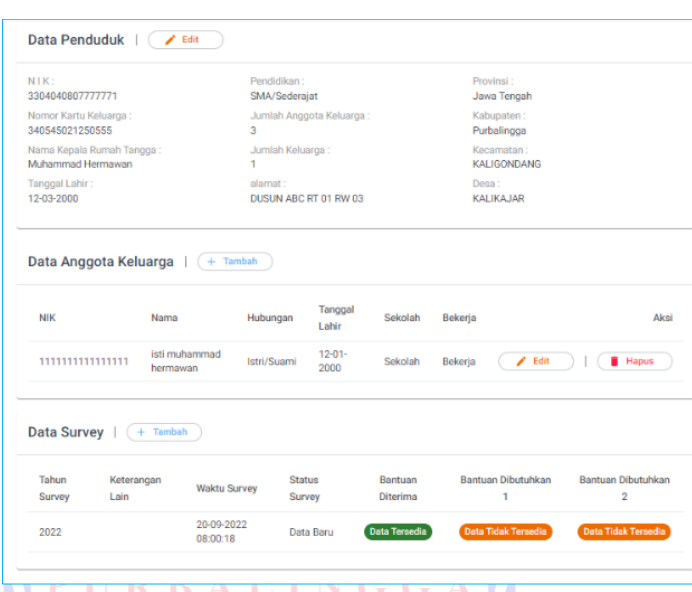

4. Menu Data Survey

Untuk melakukan verifikasi Data Survei Penduduk Miskin, langkahlangkahnya adalah sebagai berikut:

a. Setelah masuk ke aplikasi, klik menu Data Survey. Dalam menu tersebut akan menampilkan data penduduk desa yang telah disurvei oleh surveyor. Berikut ini merupakan tampilan halaman tersebut:

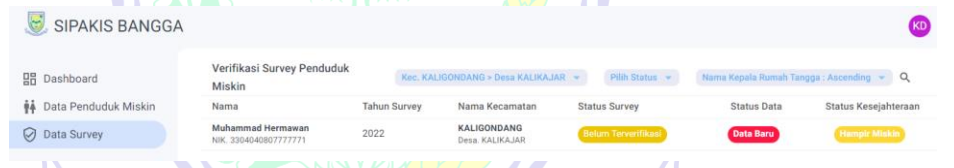

b. Pada bagian atas, terdapat fitur filter untuk memudahkan user. Untuk menampilkan filter tersebut, klik Kec. KALIGONDANG > Desa KALIKAJAR > pada bagian atas. Berikut tampilannya opsi filter: NAYAKA AMA

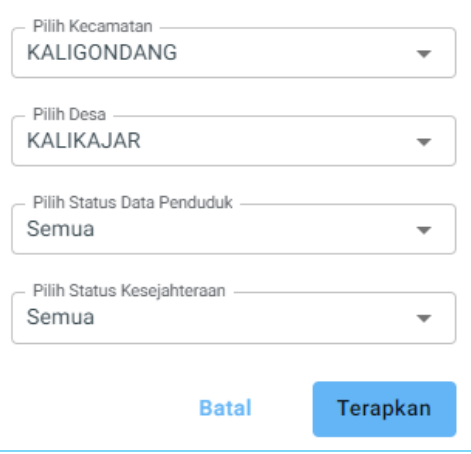

**15**

c. Selanjutnya untuk verifikasi data survei, pilih dari list data tersebut atau lakukan pencarian menggunakan kata kunci NIK atau NAMA. Setelah ditemukan, klik data tersebut.

**16**

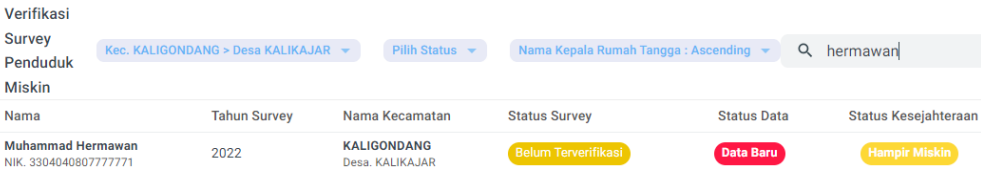

d. Pada halaman detail data survei, pastikan seluruh data sesuai dan akurat. Untuk memverifikasi data survei tersebut, klik Verifikasi Survei

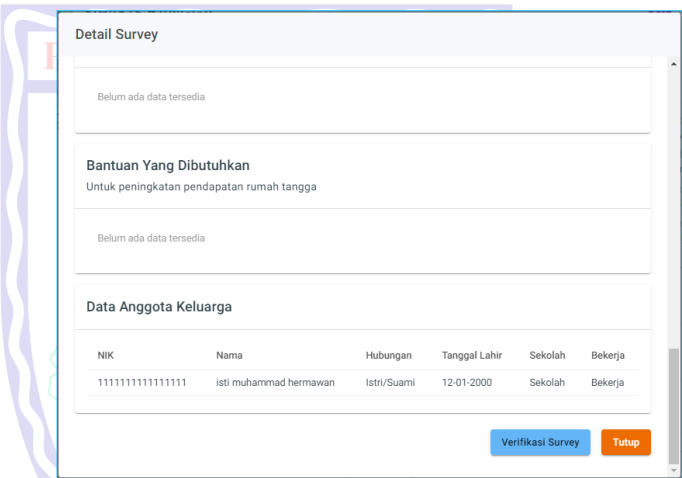

e. Dalam verifikasi data survei, verifikator memiliki 2 pilihan, yaitu menyetujui survei atau menolak survei. Setelah memilih salah satu, ketik catatan sesuai kebutuhan dan klik simpan.

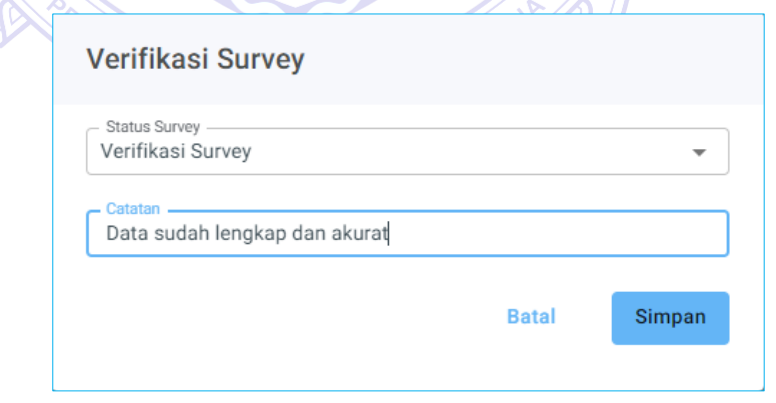

f. Proses verifikasi desa berhasil diselesaikan

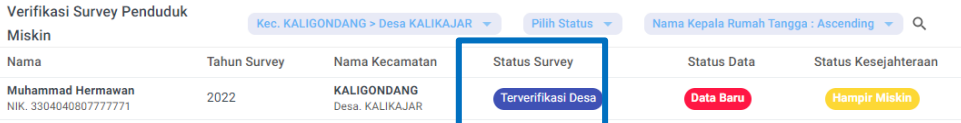

- 5. Menu P3KE (Pensasaran Percepatan Penghapusan Kemiskinan Ekstrem)
	- 5.1. Rekapitulasi P3KE

Pada halaman ini, terdapat informasi mengenai rekapitulasi dari beberapa hal antara lain:

- a. RTLH
- b. Listrik
- c. Sumber Air Bersih
- d. Tidak Punya Jamban
- e. Anak Tidak Sekolah Disabilitas
- f. Tidak Bekerja ALINGGA g. Stunting

Berikut ini merupakan tampilan dari halaman menu Rekapitulasi

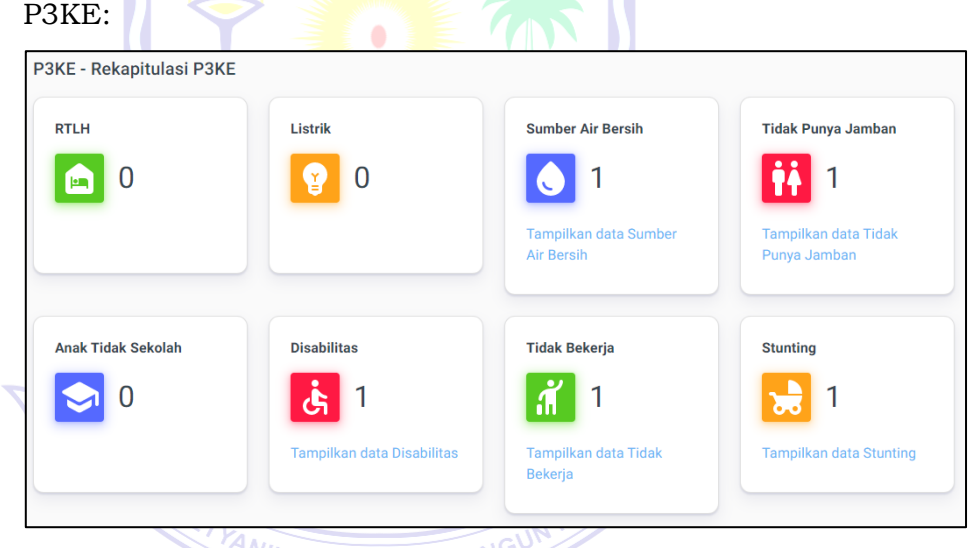

5.2. Verifikasi P3KE(RT) NAYAKA AMAM

Pada halaman awal menu ini, akan menampilkan data RT (Rumah Tangga) di desa masin-masing sesuai dengan usernya. Berikut ini merupakan tampilan halaman awal menu tersebut:

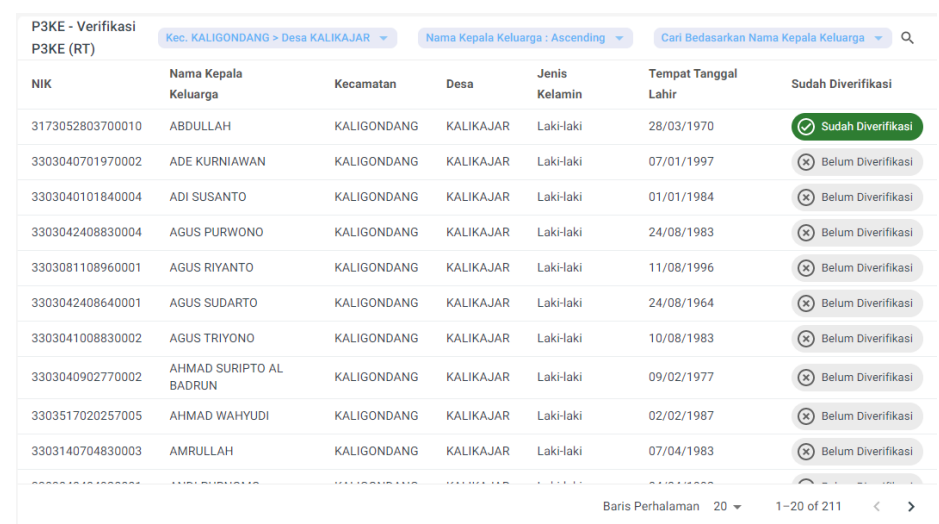

Pada halaman di atas, apabila RT sudah dilakukan survey, pada kolom sebelah kanan terdapat keterangan **Sudah Diverifikasi** berwarna hijau. Berikut ini merupakan Langkah-langkah untuk melakukan survey RT:

- 1. Pada halaman awal menu Verifikasi P3KE(RT), klik/pilih RT yang akan disurvey.
- 2. Setelah itu akan terbuka halaman seperti gambar berikut ini:

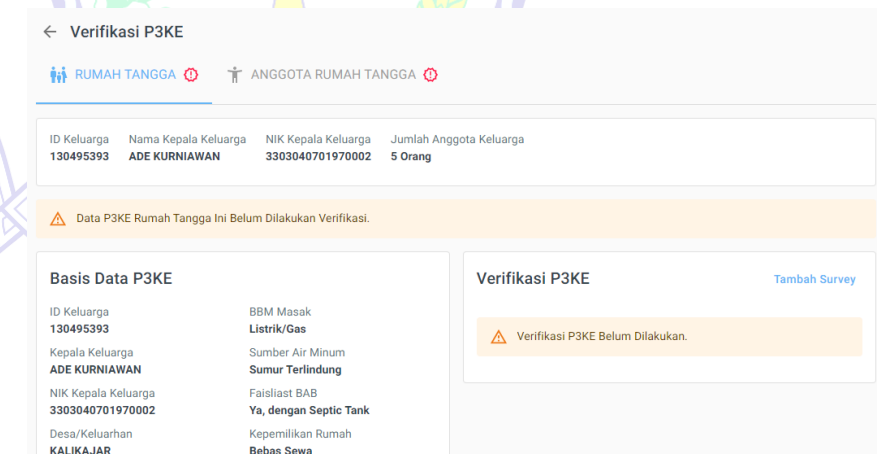

Di bagian sebelah kanan, terdapat keterangan "Verifikasi P3KE Belum Dilakukan". Hal tersebut menandakan kalua RT tersebut belum dilakukan survey. Untuk melakukan survey, klik Tambah Survey

3. Selanjutnya akan muncul halaman survey seperti gambar berikut ini:

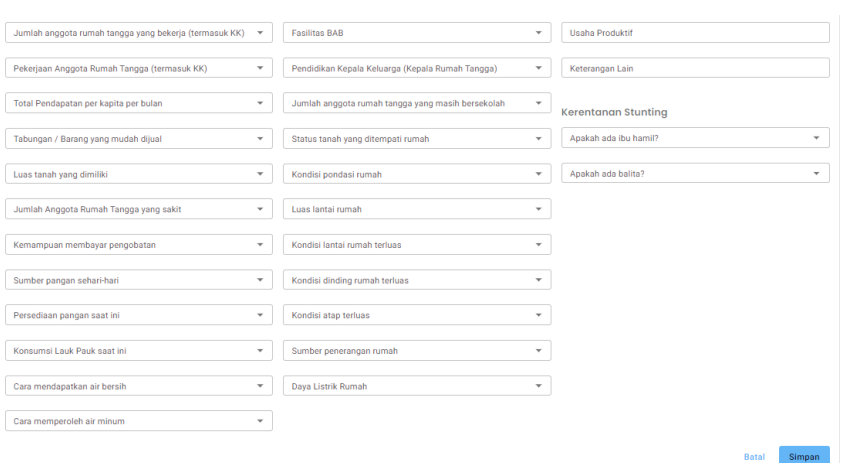

Pada halaman tersebut terdapat isian yang harus dilengkapi. Berikut ini merupakan data isian tersebut:

- 1) Jumlah Anggota Rumah Tangga Yang Bekerja (Termasuk KK)
- 2) Pekerjaan Anggota Rumah Tangga (Termasuk KK)
- 3) Total Pendapatan Per Kapita Per Bulan
- 4) Tabungan/Barang Yang Mudah Dijual
- 5) Luas Tanah Yang Dimiliki
- 6) Jumlah Anggota Rumah Tangga Yang Sakit
- 7) Kemampuan Membayar Pengobatan
- 8) Sumber Pangan Sehari-Hari
- 9) Persediaan Pangan Saat Ini
- 10)Konsumsi Lauk Pauk Saat Ini
- 11)Cara Mendapatkan Air Bersih
- 12)Cara Memperoleh Air Minum
- 13)Fasilitas BAB
- 14)Pendidikan Kepala Keluarga
- 15)Jumlah Anggota Rumah Tangga Yang Masih Bersekolah
- 16)Status Tanah Yang Ditempati Rumah
- 17)Kondisi Pondasi Rumah
- 18)Luas Tanah Rumah
- 19)Kondisi Lantai Rumah Terluas
- 20)Kondisi Dinding Rumah Terluas
- 21)Kondisi Atap Terluas

22)Sumber Penerangan Rumah

23)Daya Listrik Rumah

24)Usaha Produktif

25)Keterangan Lain

## **Kerentanan Stunting**

26)Apakah Ada Ibu Hamil

27)Apakah Ada Balita

Setelah sudah terisi, klik simpan.

Setelah data tersimpan, User Kepala Desa juga bisa mengedit data survey tersebut dengan cara klik **Edit Survey**

pada halaman RT yang sudah dipilih.

## 5.3. Verifikasi P3KE(ART)

Pada halaman awal menu ini, akan menampilkan data ART (Anggota Rumah Tangga) di desa masin-masing sesuai dengan usernya. Berikut ini merupakan tampilan halaman awal menu tersebut:

INGG

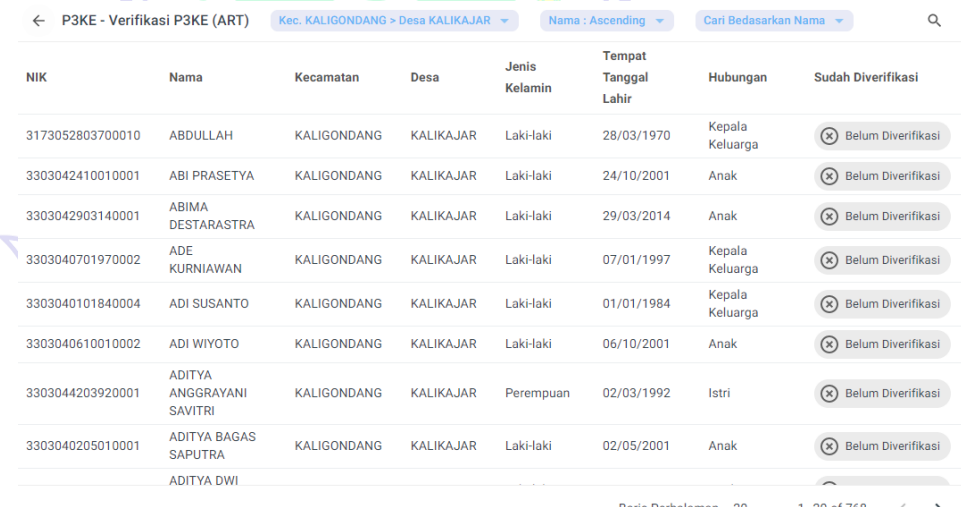

Pada halaman di atas, apabila ART sudah dilakukan survey, pada kolom sebelah kanan terdapat keterangan **Sudah Diverifikasi** berwarna hijau.

Berikut ini merupakan Langkah-langkah untuk melakukan survey ART:

1. Pada halaman awal menu Verifikasi P3KE(ART), klik/pilih ART yang akan disurvey.

2. Setelah itu akan terbuka halaman seperti gambar berikut

#### ini:

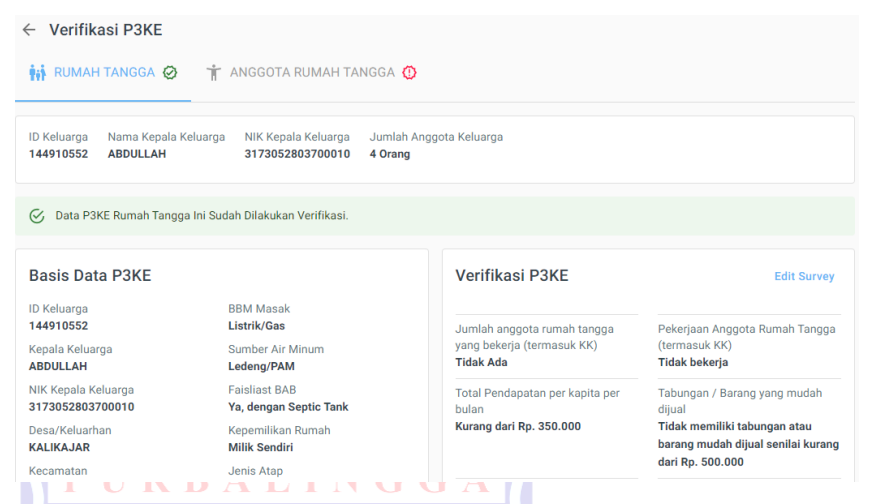

Di bagian atas terdapat 2 tab utama, yaitu RUMAH TANGGA dan ANGGOTA RUMAH TANGGA. Pilih tab ANGGOTA RUMAH TANGGA. Setelah itu akan muncul daftar ART dari keluarga tersebut. Untuk melakukan survey terhadap ART, klik icon  $|\mathbb{R}|$  di sebelah kanan masing-masing data ART seperti yang ditunjukan pada gambar berikut:

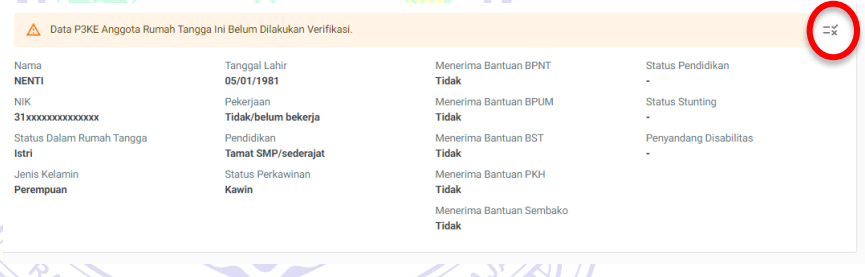

3. Selanjutnya akan muncul halaman survey seperti gambar berikut ini<sup>NG</sup> NAYAKA AMAN

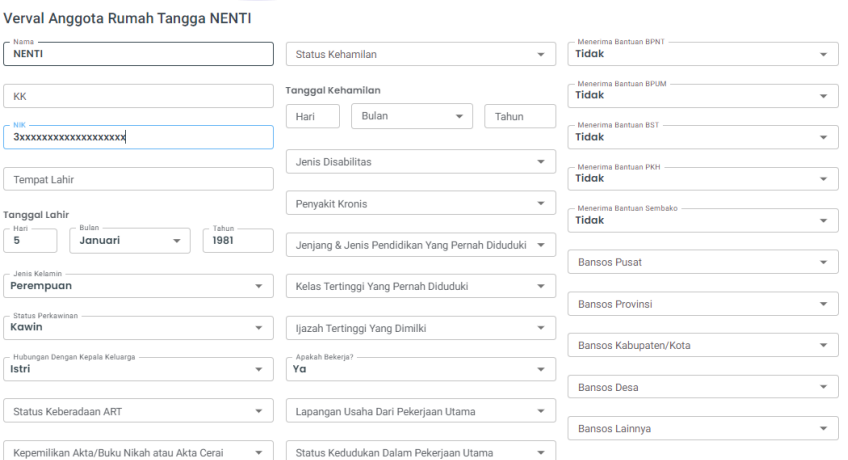

Pada halaman tersebut terdapat isian yang harus dilengkapi. Berikut ini merupakan data isian tersebut:

- 1) Status Keberadaan ART
- 2) Kepemilikan Akta/Buku Nikah Atau Akta Cerai
- 3) Tercantum Dalam KK
- 4) Kepemilikan Kartu Identitas
- **5) Status Kehamilan (khusus istri)**
- **6) Tanggal Kehamilan (khusus istri)**
- 7) Jenis Disabilitas
- 8) Penyakit Kronis
- 9) Jenjang Dan Jenis Pendidikan Yang Pernah Diduduki
- 10)Kelas Tertinggi Yang Pernah Diduduki
- 11)Ijazah Tertinggi Yang Dimiliki
- 12) Apakah Berkerja?
- 13)Lapangan Usaha Dari Pekerjaan Utama
- 14)Status Kedudukan Dalam Pekerjaan Utama
- 15)Jenis Ketrampilan Yang Dibutuhkan
- 16) Menerima Bantuan BPNT?
- 17) Menerima Bantuan Bantuan BPUM?
- 18)Menerima Bantuan BST?
- 19)Menerima Bantuan PKH?
- 20)Menerima Bantuan Sembako?
- 21)Bansos Pusat
- 22)Bansos Provinsi
- 23)Bansos Kabupaten/Kota
- 24)Bansos Desa
- 25)Bansos Lainnya

Setelah sudah terisi, klik simpan.

Setelah data tersimpan, User Kepala Desa juga bisa mengedit data survey tersebut dengan cara klik icon  $\left| \begin{array}{cc} -\frac{1}{x} & \frac{1}{x} \\ \frac{1}{x} & \frac{1}{x} \end{array} \right|$  pada halaman ART yang sudah dipilih.

6. Menu Tentang SIPAKIS BANGGA

Pada halaman ini akan ditampilkan penjelasan singkat mengenai aplikasi. Berikut merupakan tampilan halaman menu tersebut:

#### SIPAKIS BANGGA...

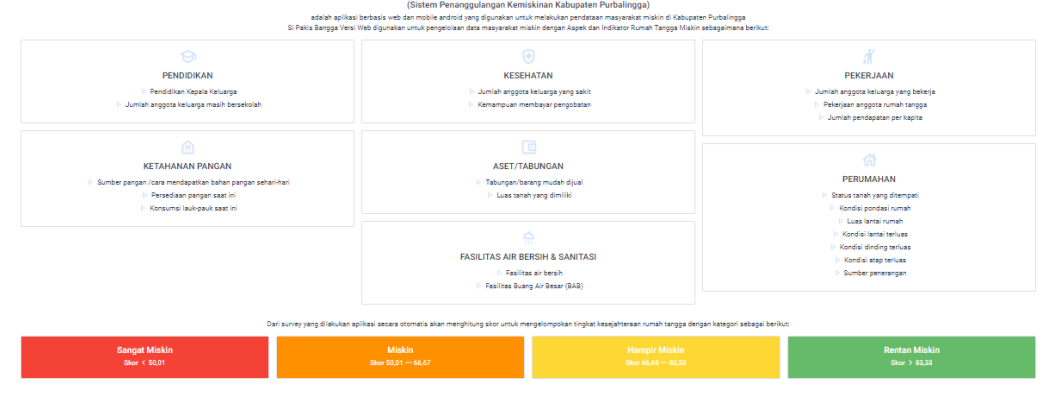

#### **C. OPERATOR**

Operator bertugas melakukan verifikasi data survei yang telah diverifikasi oleh desa. Dalam hal ini operator merupakan pihak masing-masing kecamatan yang ada di Kabupaten Purbalingga. Operator memiliki hak akses memverifikasi desa yang berada dibawah kecamatan tersebut.

Dalam memverifikasi data penduduk miskin, berikut langkah-langkah yang dilakukan oleh operator:

- 1. Masuk Aplikasi **SIPAKIS BANGGA**
	- a. Akses aplikasi **SIPAKIS BANGGA** berbasis website melalui URL [https://sipakisbangga.purbalinggakab.go.id](https://sipakisbangga.purbalinggakab.go.id/)
	- b. Pada halaman awal, klik masuk aplikasi

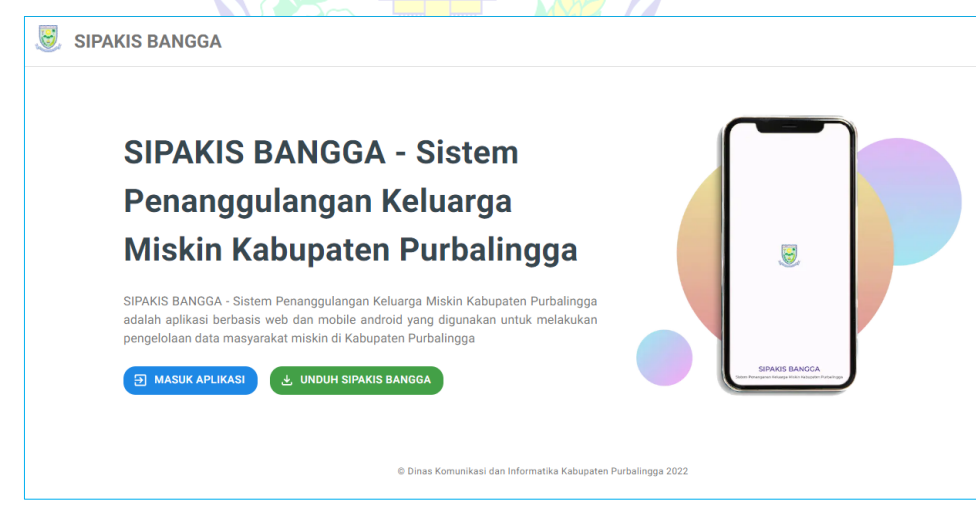

c. Selanjutnya login menggunakan akun operator yang diberikan

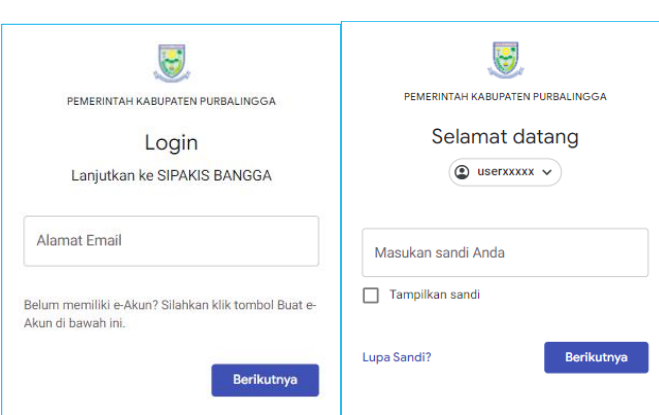

- d. Setelah berhasil login, akan masuk ke halaman dashboard.
- 2. Menu Dashboard

Setelah login berhasil, halaman awal yang akan muncul adalah halaman menu *dashboard* **SIPAKIS BANGGA** seperti di bawah ini:

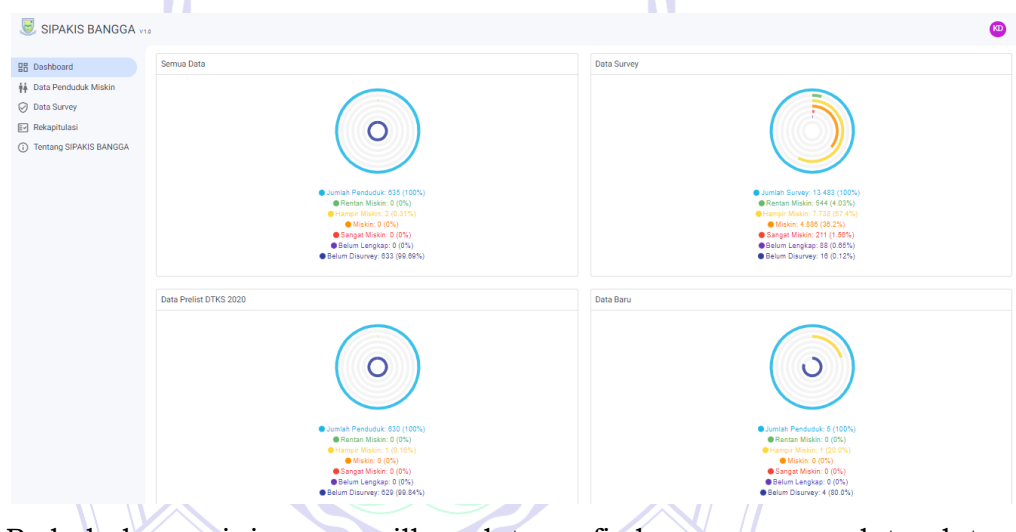

Pada halaman ini menampilkan data grafis berupa semua data, data survey, data prelist, data baru dan informasi lainnya.

Selain menu *dashboard*, pada gambar di atas dapat dilihat terdapat 4 menu lainnya yaitu:

- a) Data Penduduk Miskin
- b) Data Survey
- c) Rekapitulasi
- d) Tentang SIPAKIS BANGGA
- 3. Menu Data Penduduk Miskin

Pada menu ini, untuk level user operator hanya bisa melihat data penduduk miskin yang sudah tersimpan di aplikasi.

4. Menu Data Survey

Untuk Verifikasi Data Penduduk Miskin, berikut langkah-langkahnya:

a. Setelah masuk ke aplikasi, klik menu Data Survey. Dalam menu tersebut akan menampilkan data penduduk yang telah disurvei oleh surveyor dan yang sudah diverifikasi oleh pihak desa (seluruh desa dari kecamatan yang sama). Berikut ini merupakan tampilan halaman tersebut:

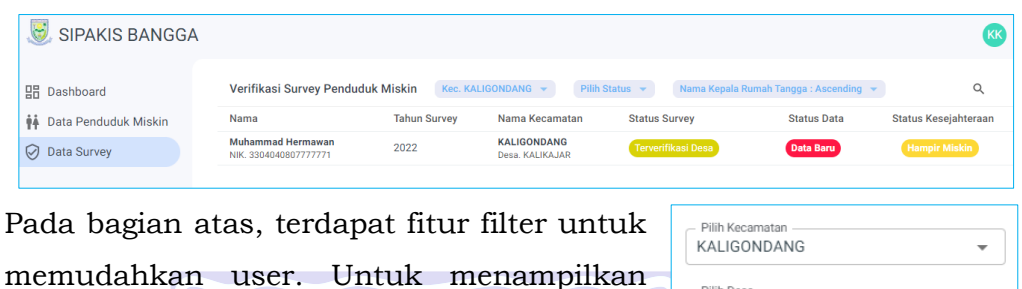

J R Kec. KALIGONDANG filter tersebut, klik pada bagian atas. Untuk opsi filter dapat dilihat pada gambar di samping:

- **Dilih Does** Semua Desa  $\overline{\phantom{a}}$ Pilih Status Data Penduduk Semua  $\overline{\phantom{a}}$ Pilih Status Keseiahteraar  $\ddot{}$ Semua **Batal** Terapkan
- b. Selanjutnya untuk verifikasi data, pilih dari list data tersebut atau lakukan pencarian menggunakan kata kunci NIK atau NAMA. Setelah ditemukan, klik data tersebut.

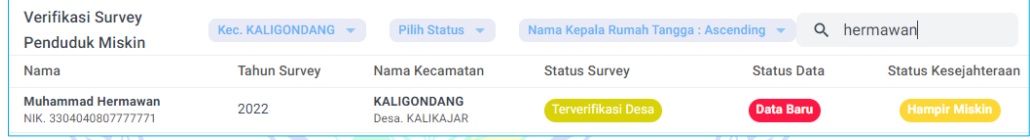

c. Selanjutnya akan muncul halaman detail survei seperti gambar di bawah ini. Untuk memverifikasi data survei tersebut, klik Verifikasi Survei

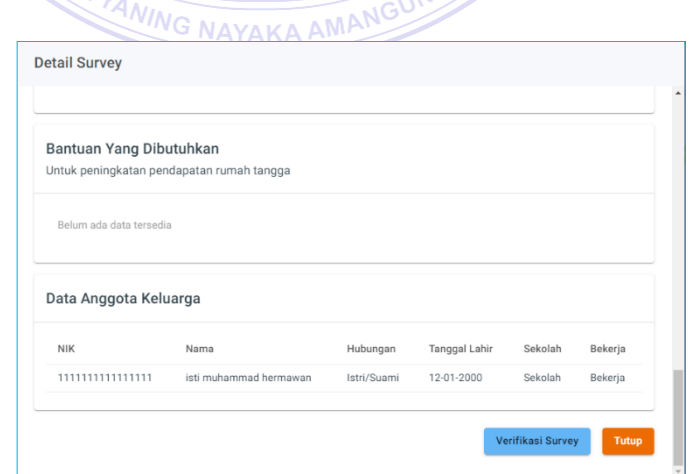

d. Dalam verifikasi survei, verifikator memiliki 2 pilihan, yaitu **menyetujui survei** atau **menolak survei**. Setelah memilih salah satu, ketik catatan sesuai kebutuhan dan klik simpan.

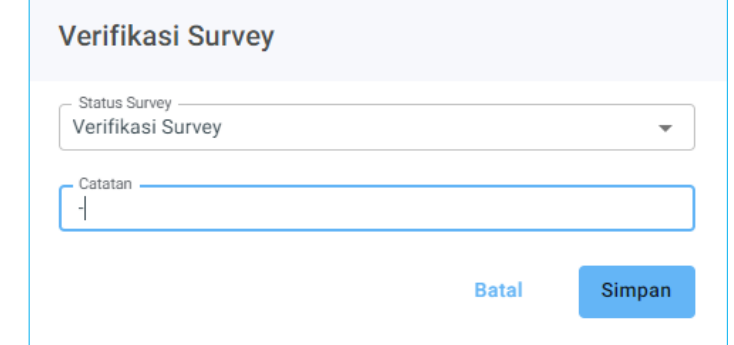

e. Proses verifikasi Kecamatan berhasil diselesaikan

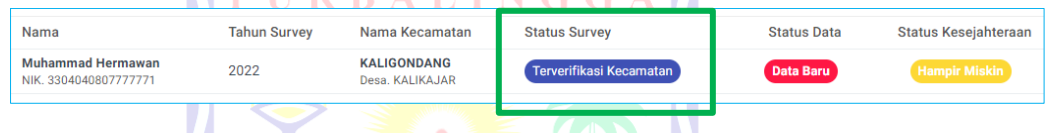

## 5. Menu Rekapitulasi

Pada menu ini akan menampilkan jumlah data pada setiap kategori di semua desa pada kecamatan yang sama. Berikut tampilannya:

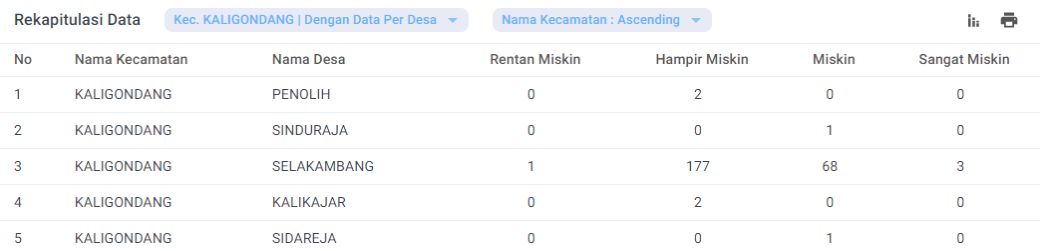

Pada halaman ini, operator dapat melihat grafik dari data tersebut dengan cara klik tombol **.** Selanjutnya akan tampil halaman berikut: Grafik

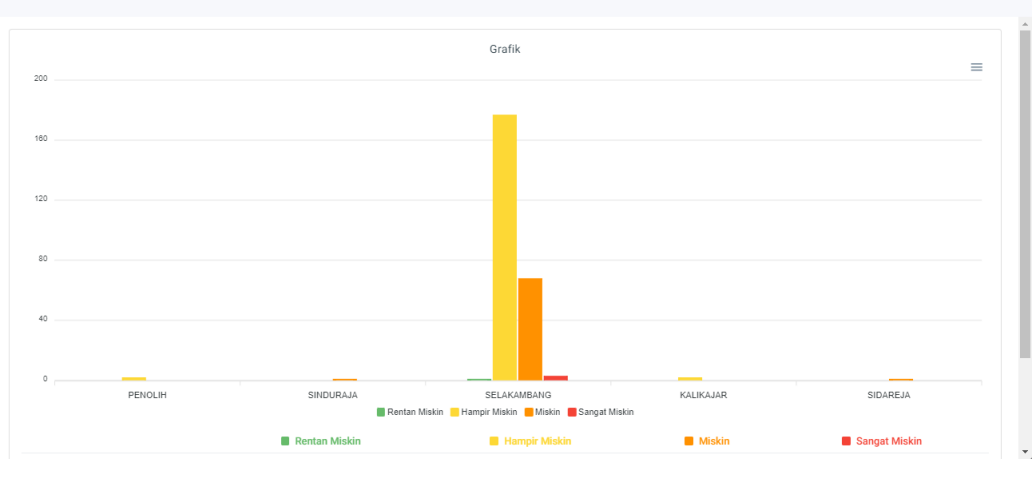

Selain itu, operator juga dapat mencetak data tersebut dengan cara klik tombol  $\Box$  di halaman bagian kanan atas.

#### 6. Menu Tentang SIPAKIS BANGGA

Pada halaman ini akan ditampilkan penjelasan singkat mengenai aplikasi. Berikut merupakan tampilan halaman menu tersebut:

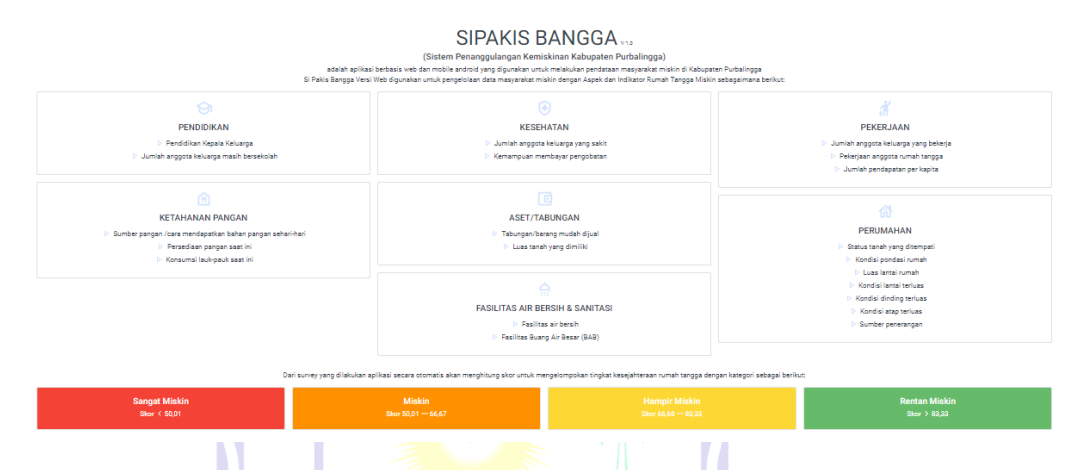

## **D. ADMINISTRATOR**

Administrator bertugas melakukan verifikasi data survei yang telah diverifikasi oleh kecamatan. Dalam hal ini administrator merupakan pihak Bappelitbangda (Badan Perencanaan Pembangunan, Penelitian, dan Pengembangan Daerah) Kabupaten Purbalingga. Administrator memiliki hak akses memverifikasi data survei dari seluruh Desa di Kabupaten Purbalingga.

Dalam memverifikasi data penduduk miskin, berikut langkah-langkah yang dilakukan oleh administrator:

- 1. Masuk Aplikasi **SIPAKIS BANGGA**
	- a. Akses aplikasi **SIPAKIS BANGGA** berbasis website melalui URL [https://sipakisbangga.purbalinggakab.go.id](https://sipakisbangga.purbalinggakab.go.id/)
	- b. Pada halaman awal, klik masuk aplikasi

**27**

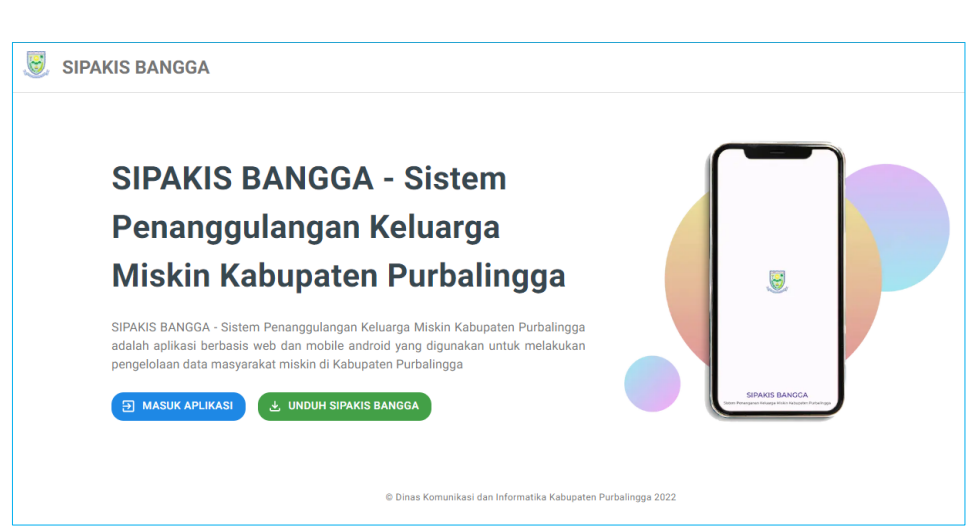

c. Selanjutnya login menggunakan akun administrator yang diberikan

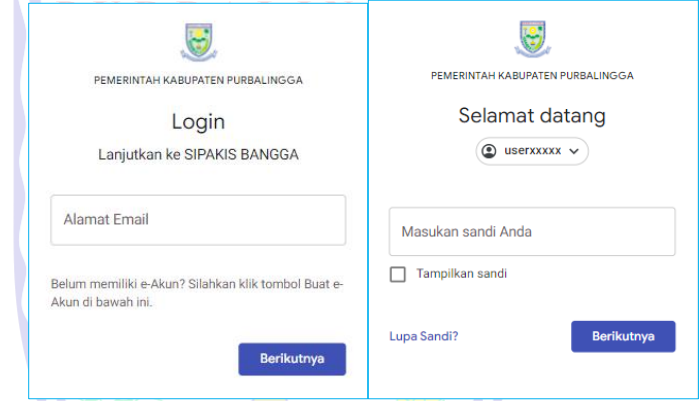

d. Setelah berhasil login, akan masuk ke halaman dashboard

## 2. Menu Dashboard

Setelah login berhasil, halaman awal yang akan muncul adalah halaman menu *dashboard* **SIPAKIS BANGGA** seperti di bawah ini:

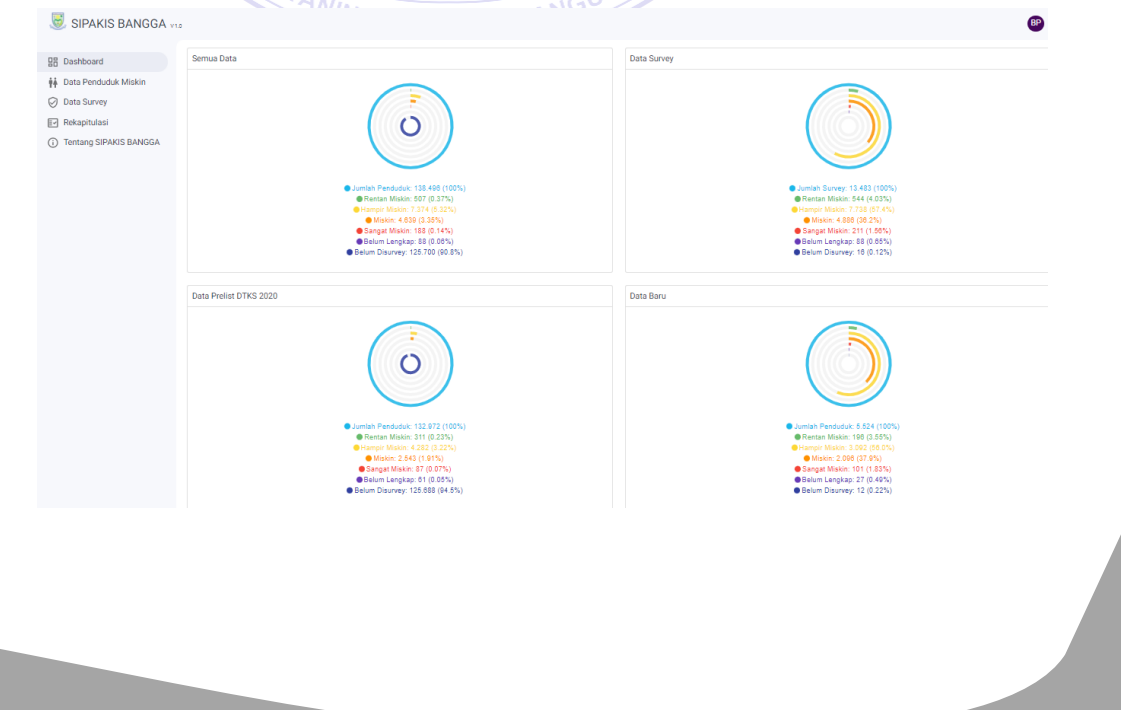

缀

 $\bullet$ 

Pada halaman ini menampilkan data grafis berupa semua data, data survey, data prelist, data baru dan informasi lainnya.

Selain menu *dashboard*, pada gambar di atas dapat dilihat terdapat 4 menu lainnya yaitu:

- a) Data Penduduk Miskin
- b) Data Survey
- c) Rekapitulasi
- d) Tentang SIPAKIS BANGGA
- 3. Menu Data Penduduk Miskin

Pada menu ini, untuk level user administrator selain dapat melihat data penduduk miskin, juga dapat menambahkan data baru.

4. Menu Data Survey

Untuk melakukan verifikasi Data Penduduk Miskin, dapat mengikuti langkah-langkah sebagai berikut:

a. Setelah masuk ke aplikasi, klik menu Data Survey. Dalam menu tersebut akan menampilkan data penduduk yang telah disurvei oleh surveyor dan telah dilakukan verifikasi oleh pihak kecamatan. Berikut ini merupakan tampilan halaman tersebut:

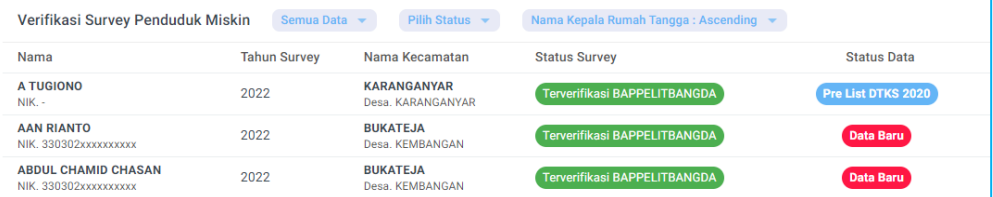

Pada bagian atas, terdapat fitur filter untuk memudahkan user. Untuk menampilkan filter tersebut, klik Semua Data v pada bagian atas. Untuk opsi filter dapat dilihat pada gambar di samping:

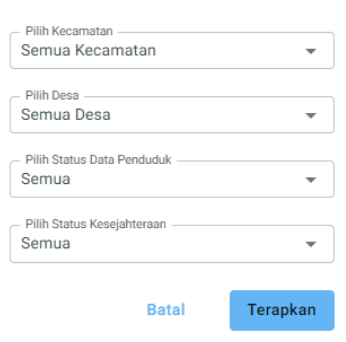

b. Selanjutnya untuk verifikasi data, pilih dari list data tersebut atau lakukan pencarian menggunakan kata kunci NIK atau NAMA. Setelah ditemukan, klik data tersebut.

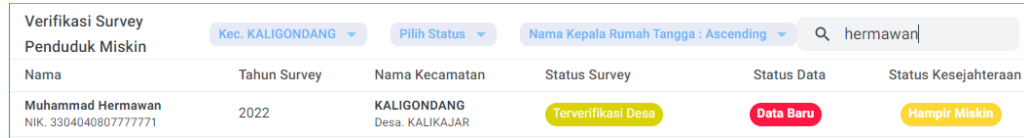

c. Selanjutnya akan muncul halaman detail survei seperti gambar di bawah ini. Untuk memverifikasi data survei tersebut, klik **Verifikasi Survey**.

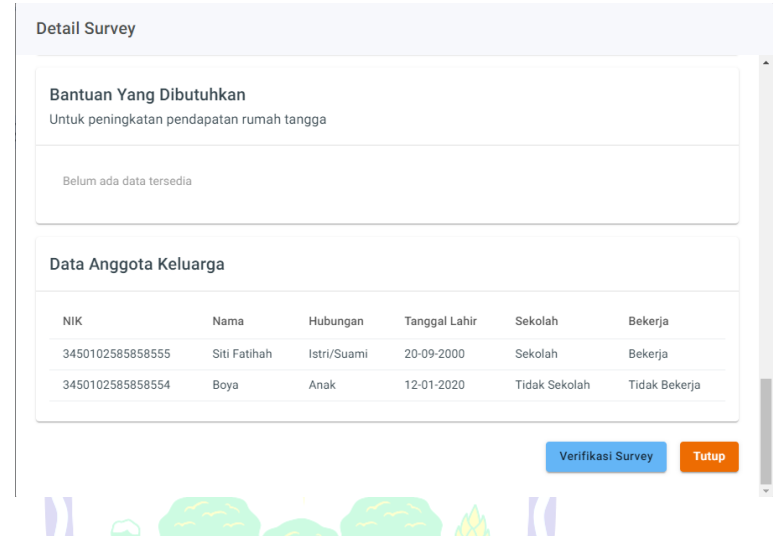

d. Dalam verifikasi survei, verifikator memiliki 2 pilihan, yaitu **menyetujui survei** atau **menolak survei**. Setelah memilih salah satu, ketik catatan sesuai kebutuhan dan klik **Simpan**.

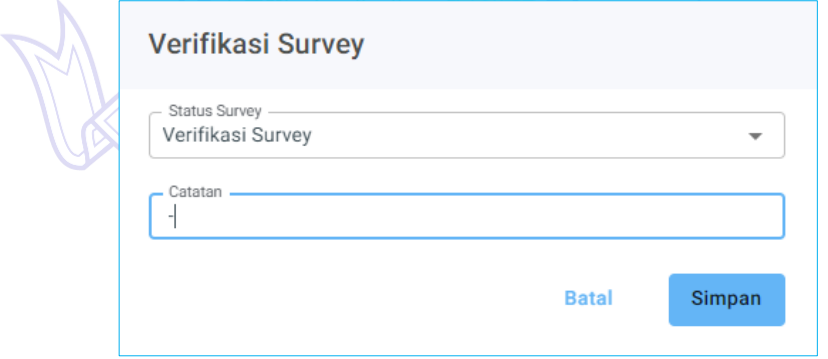

e. Proses verifikasi oleh Bappelitbangda berhasil diselesaikan

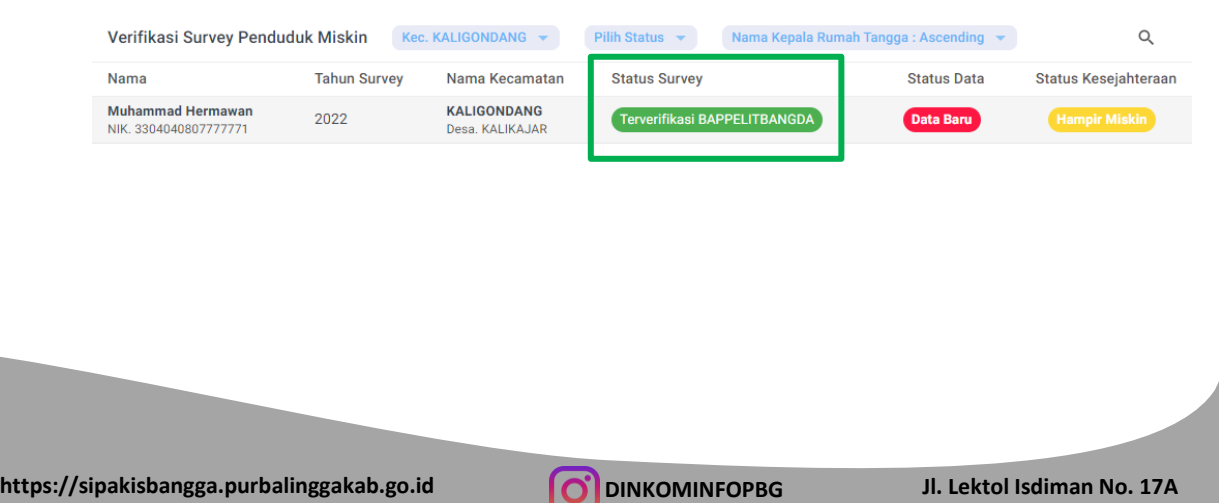

缀

### 5. Menu Rekapitulasi

Pada menu ini akan menampilkan jumlah data pada setiap kategori di semua desa dan seluruh kecamatan yang ada di Kabupaten Purbalingga. Berikut tampilannya:

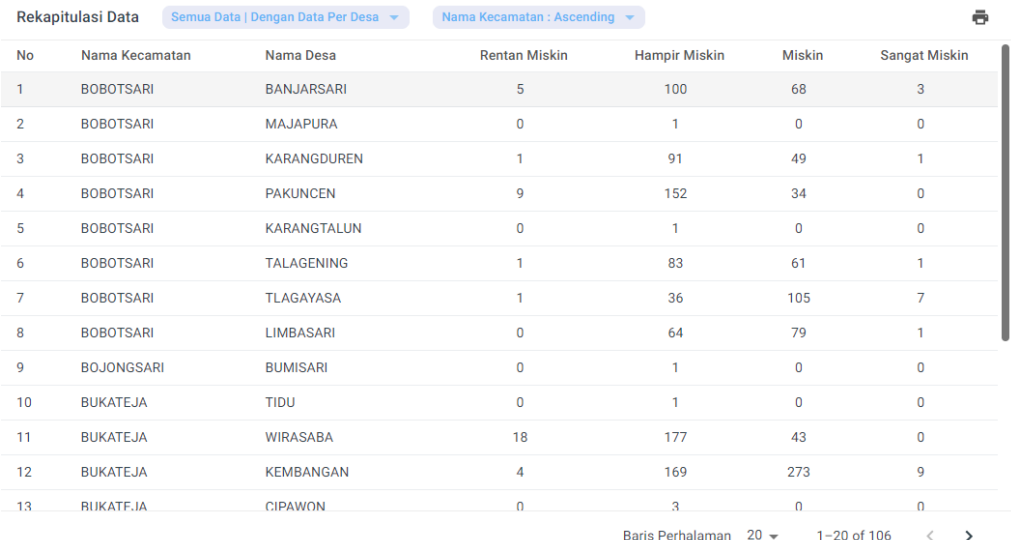

Pada halaman ini, administrator dapat mencetak data tersebut dengan cara klik tombol di halaman bagian kanan atas.

6. Menu Tentang SIPAKIS BANGGA

Pada halaman ini akan ditampilkan penjelasan singkat mengenai aplikasi. Berikut merupakan tampilan halaman menu tersebut:

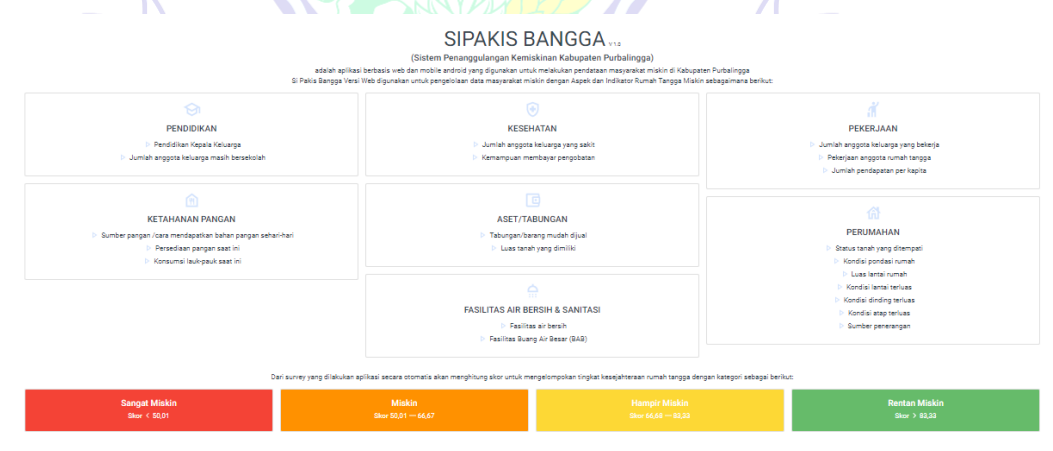

**31**